# **Thank you for choosing the Mobile Broadband USB Stick. With your USB Stick, you can access a wireless network at high speed. Note:**

This manual describes the appearance of the USB St ick, as well as the procedures for preparat ion, installat ion, and removal. For operat ion details about the management program, see the online help included in the management program.

# **Getting to Know Your USB Stick**

The following figure shows the appearance of the USB St ick. It is provided only for your reference. The actual product may be different.

1

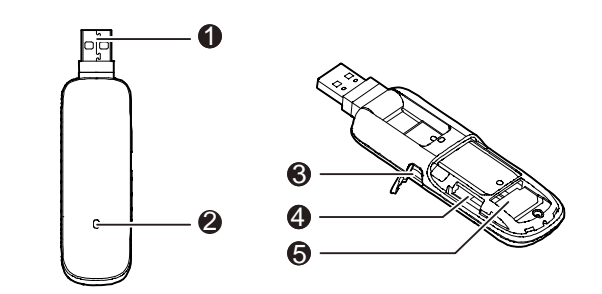

**Q** Rotatable USB Connector It connects the USB St ick to a PC.

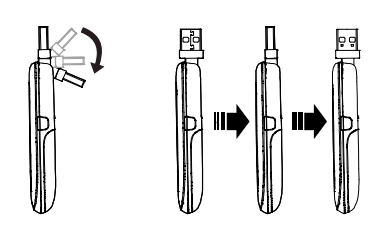

## **<sup>2</sup>** Indicator

- It indicates the status of the USB St ick.
- Green, blinking twice every 3s: The USB St ick is powered on.
- Green, blinking once every 3s: The USB St ick is registering with a 2G network.
- Blue, blinking once every 3s: The USB St ick is registering with a 3G/3G+ network.
- Green, solid: The USB St ick is connected to a 2G network. Blue, solid: The USB St ick is connected to a 3G network.
- Cyan, solid: The USB St ick is connected to a 3G+ network.
- Off: The USB St ick is removed.
- **RF Output Power Port**
- It connects an RF cable to the USB St ick for RF tests.
- $\bullet$  MicroSD Card Slot
- It holds a microSD card.

### **SIM/USIM Card Slot**

It holds a Subscriber Ident ity Module (SIM) /Universal Subscriber Ident ity Module (USIM) card.

## **Getting Your USB Stick Ready**

- **1.** Slide the back cover to remove it from the USB St ick.
- **2.** Insert the SIM/USIM card and the microSD card into the corresponding card slots, as shown in the following figure.
- **3.** Replace the back cover and slide it into place.

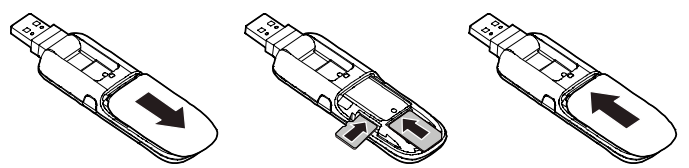

### **Note:**

- The microSD card is an opt ional accessory.
- Ensure that the beveled edge of the SIM/USIM card is properly aligned with that of the SIM/USIM card slot and the microSD card is inserted according to the direct ion as labeled on the microSD card slot.
- Do not remove the microSD or SIM/USIM card when the card is in use. Otherwise, the card as well as your USB St ick may get damaged and the data stored on the card may be corrupted.

## **Installation/Removal Guide**

The procedure for installing the management program depends on the operat ing system (OS) installed on your PC. The following sect ions take Windows XP as an example.

# **Connecting the USB Stick to a PC**

**Plug the USB Stick into the USB port of your PC.** 

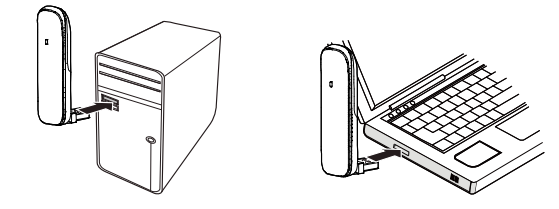

### **Installing the USB Stick Management Program**

**1.** Connect the USB St ick with the PC.

**2.** The OS automat ically detects and recognizes the new hardware and starts the installat ion wizard.

#### **Note:**

If the auto-run program does not respond, find the **AutoRun.exe** file in the driver path. The user must double-click **AutoRun.exe** to run the program.

**3.** Follow the on-screen instruct ions of the installat ion wizard.

**4.** After the program is installed, a shortcut icon for the management program appears on the desktop.

## **Starting the Management Program**

After being installed, the management program starts automat ically. Then every t ime the USB St ick is connected to the PC, the management program starts automat ically.

You can also double-click the shortcut icon on the desktop to start the management program.

## **Removing the USB Stick**

- **1.** Double-click  $\heartsuit$  in the notification area. Then the **Unplug or Eject Hardware** dialog box appears.
- **2.** Select the corresponding hardware and then click **Stop**.
- **3.** When the message "**It is safe to remove the device**" appears, remove the USB St ick.

# **Uninstalling the Management Program**

- **1.** Choose **Start** > **Control Panel** > **Add or Remove Programs**.
- **2.** Find the management program and click **Remove** to uninstall the management program.
- **Note:**

Exit the management program before uninstalling it.

Version: V100R001\_01 Part Number: 3101\*\*\*\*

9